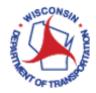

How to Export GIS data

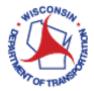

## Exporting GIS data from VUEWorks to Excel:

- 1. Access VueWorks using the following link: <u>https://toams.wi.gov/VUEWorks</u>
- 2. Log into TOAMS using your WAMS credentials.

| ogin                |  |
|---------------------|--|
| Local Login         |  |
| Username            |  |
| Usemame             |  |
| Password            |  |
| Password            |  |
| C Remember My Login |  |

3. Click on **GIS Assets** to expand the menu.

| TOAMS                          |
|--------------------------------|
| • Welcome, journary management |
| GIS Assets                     |
| Document Link                  |
| Service Requests               |
| Work Orders                    |
| Resource Manager               |
| Electrical and ITS             |
| Pavement Marking               |
| Signs                          |

4. Click on Find / Manage / Report to open the GIS Assets – Find /Manage / Report dialog box.

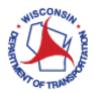

| 5. | In the GIS Assets - Find | /Manage  | / Report dialog box. | click on the <b>Filter</b> tab.  |
|----|--------------------------|----------|----------------------|----------------------------------|
| ٥. |                          | / manage |                      | check off the <b>finter</b> tub. |

| 🗐 GIS Assets — Find / Manage / Report                                               | -    |   | ×        |
|-------------------------------------------------------------------------------------|------|---|----------|
| 8 Assets Selected                                                                   |      |   |          |
|                                                                                     |      |   |          |
| Asset Data Asset Table Filter Reports Saved Selection Sets                          |      |   |          |
| Specify Filter Criteria 🚯 Select a Saved Filter 🗸 Load Load & Apply Save New Manage |      |   |          |
| Selection Set Option:                                                               |      |   | 7        |
| Filter Current Add To Current                                                       |      |   |          |
|                                                                                     | _    | _ |          |
| AND OR Layer:                                                                       | Crou |   |          |
| AND OR Layer:                                                                       | Grou |   |          |
| Table / Layer V Field V Operator V                                                  |      |   |          |
|                                                                                     | _    | J |          |
|                                                                                     |      | _ | <b>`</b> |
|                                                                                     |      |   |          |
| Apply Filter Clear Filter Clear Selection Close                                     |      |   |          |
|                                                                                     |      |   |          |

6. Filter GIS assets to desired data set.

Some filtering hints:

- Click Clear Selection at the bottom of the dialog box prior to creating a new data set.
- Click **Clear Filter** at the bottom of the dialog box to clear any displayed filtering conditions.
- Use **Selection Set Option:** buttons to modify your current data set.

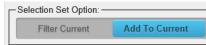

- *Table/Layer* This will typically be *Electric*.
- Field You will likely want to filter to your Region Office. You may also want to include Installation Status (Active, Planned, Retired, Temporary) and/or Installation Type (S Signal, W Wayside, etc.).
- Operator This will typically be Equal To. However, you may also find Begins With useful.
- Click Condition to add rows of filtering conditions.

Some filtering examples:

• This filter will generate a list of all active lighting installations maintained by NC – Rhinelander.

| AND OR Layer: Electric    |                     | Condition 🗄 Group 🗖 Group |
|---------------------------|---------------------|---------------------------|
| Electric<br>Rhinelander × | Region Office       | ✓ Equal To ✓              |
| Electric<br>Active ×      | Installation Status | ✓ Equal To ✓              |
| Electric<br>L ×           | Installation Type   | ✓ Begins With ✓           |

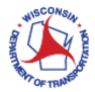

• This filter will generate a list of all retired signal installations previously maintained by NE – Green Bay.

| AND OR Layer           | Electric |                       | <b>⊙</b> C | ondition 🕒 Group | 😑 Group |
|------------------------|----------|-----------------------|------------|------------------|---------|
| Electric<br>Green Bay  | x v 🗖    | ✓ Region Office       | ✓ Equal To | ~                |         |
| Electric<br>Retired    | x v 🗖    | ✓ Installation Status | V Equal To | ~                |         |
| Electric<br>S - Signal | x 🔻 🗖    | ✓ Installation Type   | ✓ Equal To | Y                |         |

Click **Apply Filter** at the bottom of the dialog box to add GIS assets to your data set.

7. Click on the **Asset Table** tab. This will display the GIS assets currently included in your data set. Click on **Layer Specific View**. This will display all associated GIS attributes.

|   | GIS   | Assets — Find / M | lanage / Report      |                      |                     |                        | -             | × |
|---|-------|-------------------|----------------------|----------------------|---------------------|------------------------|---------------|---|
| 8 | Asset | s Selected        |                      |                      |                     |                        |               |   |
| ſ | Asse  | et Data Asset Ta  | able Filter Repo     | rts Saved Selection  | Sets                |                        |               |   |
|   | Co    | ommon View        | yer Specific View Se | lect Layer: Electric | ~                   | ]                      |               |   |
|   |       | Asset ID          | Installation ID      | Installation Type    | Installation Status | Location Description   | Region        |   |
|   |       | <u>L35-0664</u>   | L35-0664             | L - Lighting         | Active              | USH 51 & CTH S Interch | North Central | R |
|   |       | <u>L37-0633</u>   | L37-0633             | L - Lighting         | Active              | STH 52 & 28th Ave      | North Central | R |
|   | 3     | 1 43-0601         | L 43-0601            | I - Liahtina         | Active              | STH 47 & Davenport Rd  | North Central | R |

8. Click on **Export to Excel** near the bottom of the dialog box. This will export all data currently displayed on the **Asset Table** tab.

| $\mathbf{a}$ |   |                 | 137.0739 |                        | () akin a  | USH 54 8 Charman St Millianth Camteri |   |
|--------------|---|-----------------|----------|------------------------|------------|---------------------------------------|---|
|              | 0 | <u>L37-0738</u> | L37-0738 | L - Lighting           | Active     | USH 51 & Sherman St NINorth Central   | R |
| 1            | 7 | <u>L37-0872</u> | L37-0872 | L - Lighting, Roundabo | ut Active  | USH 51 & Bus 51 / CTH   North Central | R |
|              | 8 | <u>L37-0873</u> | L37-0873 | L - Lighting, Roundabo | ut Active  | USH 51 & Bus 51 / CTH   North Central | R |
|              | < |                 |          |                        |            |                                       | > |
| ł            | E | xport To Excel  |          |                        |            |                                       |   |
|              | _ |                 |          |                        |            |                                       |   |
|              |   |                 |          |                        |            |                                       |   |
| 1            |   |                 |          | Clear Select           | tion Close |                                       |   |
|              |   |                 |          |                        |            |                                       |   |

9. You will then be prompted to save the Excel .xlsx file. Save as desired.

| What do you want to do with TMP3597021.xlsx (3.79 KB)?<br>From: toams.wi.gov | Save | Save as | Cancel | × |  |
|------------------------------------------------------------------------------|------|---------|--------|---|--|
| Orean and use this Event, day file as desired                                |      |         |        |   |  |

Open and use this Excel .xlsx file as desired.

10. Once you are finished, click **Close** at the bottom of the **GIS Assets – Find /Manage / Report** dialog box.

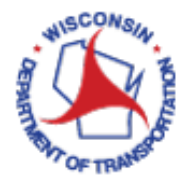

11. If you are finished working in VUEWorks, it is time to log out. Do this by clicking on **Welcome** in the menu on the top left panel. This will expand this menu item. Click **Log Out.** This will end your session and your web interface window can be closed.

| TOAMS                                                     |
|-----------------------------------------------------------|
| 😑 Welcome,                                                |
| Set Preferences                                           |
| ● Help                                                    |
| About VUEWorks                                            |
| Log Out                                                   |
| GIS Assets GIS Assets Set Set Set Set Set Set Set Set Set |